# **Combining Images in Photoshop CS6**

# *Setup:*

- 1. Open **Photoshop**
- 2. Open both images you want to combine (**File** > **Open**)

**You will need to open more than one image at the same time**. They will open as two tabs at the top of the screen

# *Bring the images together:*

- 1. Start on the image you want to put on top of the base image.
- 2. Click the **Select** tool the arrow at the top of the left toolbar
- 3. Click on the image and hold the mouse down. Drag to the other tab and wait for the other image to appear. Then drag to the other image and drop the image in place.
- 4. You should find that you now have two layers on the same image
- 5. At the top of the screen tick the **Show transform controls** tickbox
- 6. This will let you resize your top image if you need to
- 7. Click the **tick** at the top right of the screen

Tip: try reducing the opacity of the top image or cropping it down first. This will make dragging it around the screen a bit easier.

## *Set up a Layer Mask*

- 1. Make sure you're clicked on the top image
- 2. Click **Layer** > **Layer Mask** > **Reveal All**
- 3. This should add a layer mask box to the layer

You can now use a brush in the same way you did when you were colour popping.

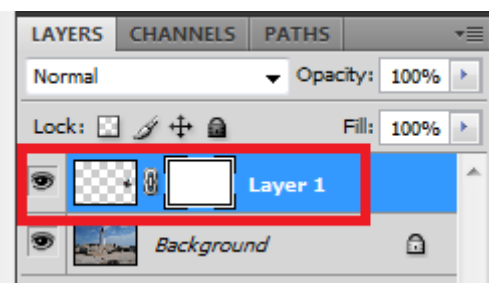

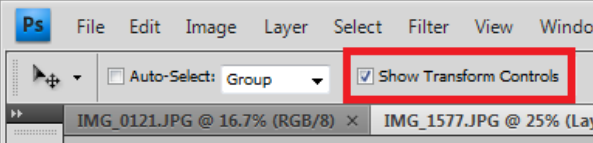

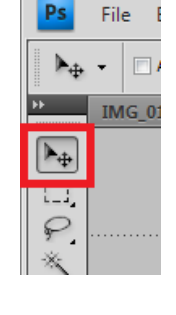

# *Set up the brush*

- 1. Choose the **Brush** tool on the left toolbar
- 2. Look at the bottom of the left toolbar and find the colour box Black needs to be on top. If it's underneath then click the double arrow to switch the black and white around.
- 3. Look on the top toolbar. Click the small downward arrow next to the Brush
- 4. Use the size slider to make the brush bigger
- 5. Set the bottom slider all the way to the right to get a "hard" edge

#### *Use the brush to reveal the colour*

- 1. Click and "paint" over the background of the top image that you want to remove. This should show the lower layer.
- 2. At the edges it's best to zoom in and reduce the size of the brush.
- 3. Look at the layer. The Layer Mask part (the white box) should have black on it now where you've painted over.

#### *Fixing mistakes:*

You will probably paint over part of the background. This is easy to fix.

- 1. Switch the Brush colour to **white**  use the double headed arrow at the bottom left
- 2. Paint over your mistake the colour should disappear

## *Saving:*

- 1. Save your work as a Photoshop file to preserve the layers File > Save As and keep the file as a PSD file
- 2. Save your work as a JPEG to be able to use it File > Save As and choose JPEG from the drop down. Keep the quality as 8 when the pop up box asks.

## *Finishing off:*

Try using a soft brush to paint around the edges of your image. Just change the hardness to all the way to the left. You might find that this softens the edge of the image and makes it look a bit better.